## LD2000 Quick Start Guide

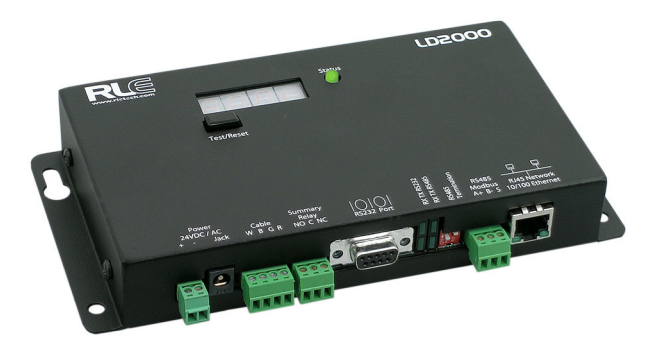

hank you for purchasing the SeaHawk LD2000. This guide describes how to install the LD2000.

**http://www.rletech.com/** (go to the **Support Link**) or by calling **970.484.6510, Option 2**.

# **SeaHowk**

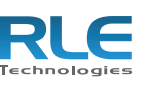

### 1 Supplies for Installation

### Included with the LD2000

- Wall mount kit (or purchase optional enclosure, LD-ENC)
- Cross over cable (blue with yellow ends)
- 15ft. (4.57m) leader cable
- End-of-line terminator (EOL)

#### Sold Separately

- SeaHawk Leak Detection Cable
- 24VAC power supply (part #WA-AC-24-ST) or 24VDC power supply (part #PSWA-DC-24-ST)

#### Information You Need

Consult with your IT administrator to determine the following network settings for the LD2000:

- $\cdot$  IP address
- $\bullet$  Subnet mask
- $\bullet$  Default gateway

## $2$  Installing the SeaHawk LD2000

- Locate the stripped end of the leader cable and the terminal block labeled "Cable" on the LD2000.
- 2 With the screws of the terminal block connector facing up, connect the leader cable wires in this order from left to right: white, black, green, and red.

The LD2000 is a wall mounted device. Using the wall mount kit (included) or the LD-ENC wall-mountable enclosure (sold separately), mount the device to the wall in a convenient location.

# 3 Connecting the Water Leak Detection Cable

The LD2000 includes a 15-foot (4.57m) leader cable and an end-of-line (EOL) terminator. To connect the leader cable:

> 2 Connect the other end of the crossover cable to the Ethernet port on the back of the LD2000.

Once the leader cable is plugged into the terminal blocks, it is ready to be connected to the sensing cable. Perform these steps:

- 3 Unscrew the EOL terminator from the end of the leader cable.
- 4 Attach the first length of sensing cable to the leader cable.
- 5 Route the sensing cable according to a cable layout diagram; refer to the *LD2000 User Guide* for details about the layout diagram.
- 6 Secure the EOL terminator on the unoccupied end of the sensing cable.

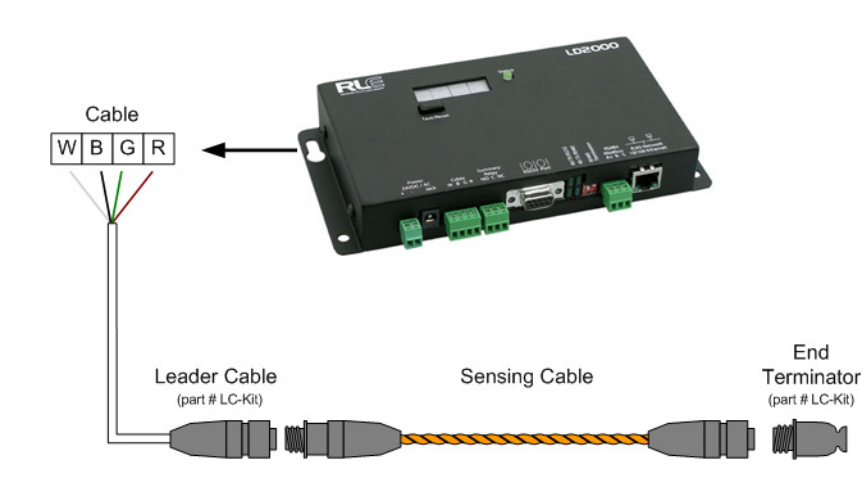

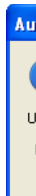

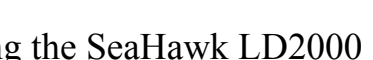

If you need further assistance, contact RLE Technologies on our website at T

### 4 Applying Power to the LD2000

The LD2000 operates on either 24VAC or 24VDC power.

**Note:** RLE recommends the use of a 24VDC wall adapter power supply (part # WA-DC-24-ST), which is available separately.

2 The LD2000 begins booting when power is applied.

3 Wait approximately one minute for the LD2000 to start up. No alarm should be present. If an alarm is present, consult the *LD2000 User Guide* at http://www.rletech.com.

# 5 Accessing the Configuration Menu

You will use the Configuration Menu to configure communications for the

LD2000.

1 Plug the crossover cable (included with the LD2000) into the computer that will be used to configure the LD2000.

**Note:** This cable is not intended to be connected to a network hub.

**Note:** Alternatively, you could use the LD2000's EIA-232 interface to access the LD2000. Refer to the *LD2000 User Guide* (available at

http://www.rletech.com) for instructions. 3 Write down the computer's current IP address, subnet mask, and default gateway. Change these items temporarily so that the computer can communicate with the LD2000.

LD2000 default IP address: 10.0.0.188 LD2000 default subnet mask: 255.255.255.0

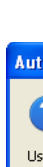

4 Access the LD2000 through a Web browser by typing the LD2000's default IP address (10.0.0.188) into the location bar and pressing Enter.

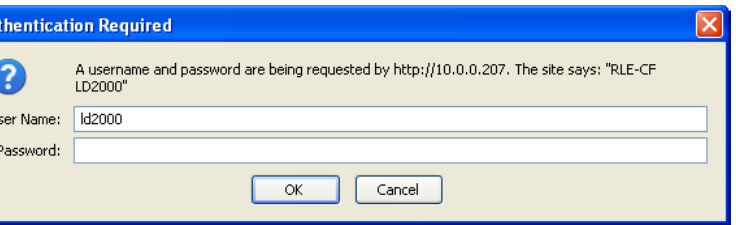

Enter the following:

**Default User Name**: ld2000 (case sensitive) **Default Password**: (No default password. Leave this field blank.)

Once you enter this information, the home page for the LD2000's web interface displays. Continue to the following section to configure network communication for the LD2000.

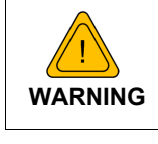

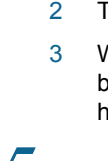

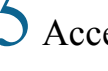

**A dedicated circuit breaker must be provided within close proximity to the LD2000 and be clearly marked as the disconnecting device for the LD2000 leak detection controller.**

Run a power supply to the location of the unit.

©2010 RLE Technologies. All rights reserved. RLE is a registered trademark, and SeaHawk, Falcon, and Raptor are trademarks of RLE Technologies. All other trademarks or registered trademarks are the property of their respective companies. Although the information contained in this document is believed to be accurate and correct, RLE Technologies assumes no responsibility, and disclaims all liability, for any damages resulting from the use of this information or any error or omission in this document. RLE Technologies does not warrant, guarantee, or make any representations as to the performance, fitness for use, safety, or reliability of any existing or future wiring, equipment, additions or modifications to equipment, or any other component of the original or modified system. Specifications are subject to change without notice. Part number 110052 Rev. 2.0 6/2010

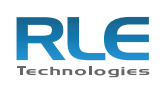

104 Racquette Drive Fort Collins, CO 80524 970.484.6510 www.rletech.com

## 6 Configuring Network Communication

IMPORTANT Consult your IT administrator before performing these steps.

1 From the home page of the LD2000's web interface, select the Configuration Menu link. Then, select Network/IP Settings from the Configuration Menu.

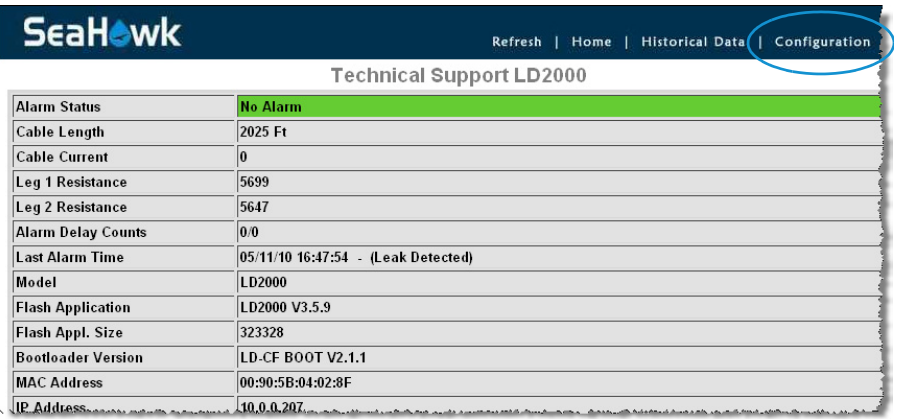

**Leak Settings** Zone Settings Zone 1-8 Settings Zone 9-16 Settings Network Settings **Select Network Settings Web Settings** Email/DNS NTP SNMP/Syslog Modbus/EIA485 **Bacnet** Clock **Alarm Management System Management** 

@2009 RLE Technologies

#### The Network/IP Configuration page displays.

2 Enter the values for IP Address, Net Mask (subnet mask), and Def Route (default gateway) provided by your IT administrator.

Once you enter the values and click the Submit Changes button, the LD2000 saves the changes and reboots. The system status LED on front of the LD2000 stops flashing.

3 Reset the computer to its original IP address and subnet mask.

**Note:** This step might require assistance from your IT administrator.

The computer and the LD2000 are now both configured to communicate on the network.

- 4 Connect the computer and the LD2000 to the network.
- 5 From the computer's Web browser, go to the new IP address of the LD2000.
- 6 When prompted, enter the user name and password to verify network access to the LD2000 (as you did in step 4 in the previous section).

If the login window for the LD2000 does not display:

- a Verify that the cables are firmly attached.
- b Verify that you entered the correct IP address for the LD2000.
- c Verify that the Status light on the top of the LD2000 is green.

For troubleshooting and additional configuration information, consult the *LD2000 User Guide* available at www.rletech.com

**LD2000 Default Values** IP address: 10.0.0.188 Subnet mask: 255.255.255.0

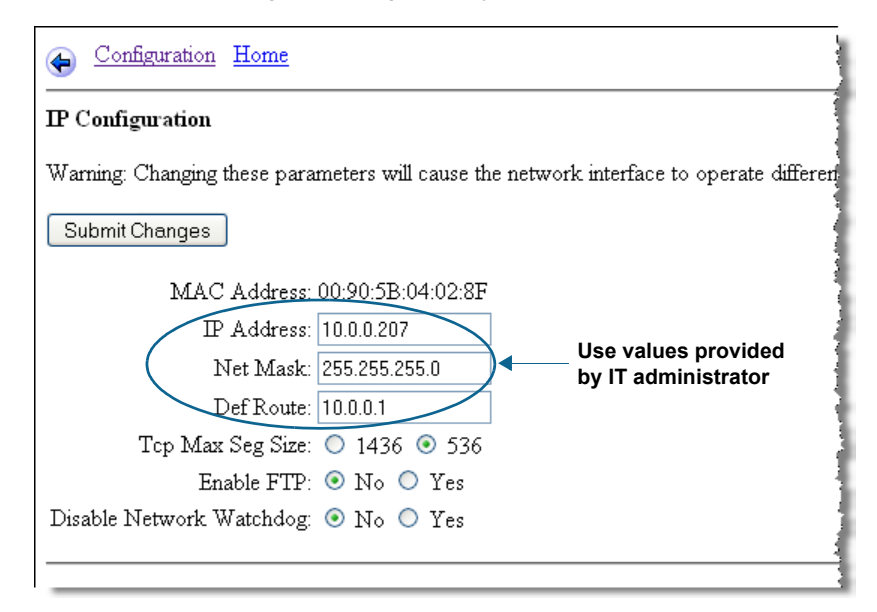